# **Census and Giving End of Year Reports**

#### **Carla Haiar**

#### Catholic Diocese of Sioux Falls

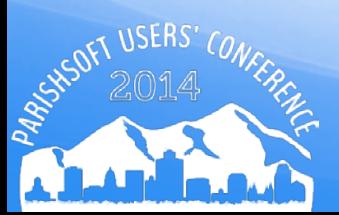

#### **IRS Publications**

<http://www.irs.gov/pub/irs-pdf/p1771.pdf>

Publication 1771

 *A donor cannot claim a tax deduction for any contribution of cash, a check or other monetary gift unless the donor maintains a record of the contribution in the form of either a bank record (such as a cancelled check) or a written communication from the charity (such as a receipt or letter) showing the name of the charity, the date of the contribution, and the amount of the contribution.*

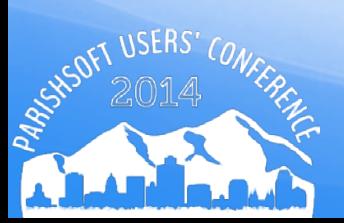

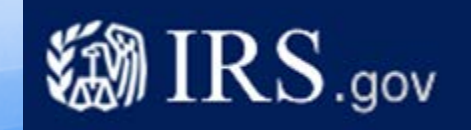

## **Preparing your Database**

- IRS Requirements continue to change, plan on sending EOY statements to EVERYONE who has contributed.
- End of Year statements can also be used as a solicitation of additional gifts and not just run at "End of Year".
- Be aware that postal regulations require first class mailing of Tax Statements.

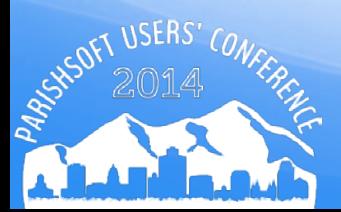

### **Audit Family Data Desktop**

- Statements will NOT print if you are missing a mailing address, zip code, last name.
	- Reports > ParishSOFT Reports
	- Census Menu > Family Filtering and Sorting
	- Set Filters to Registered? = Both Envelopes? = Both
	- Click on Show Results

## **Audit Family Data Desktop**

- Sort by each column heading searching for null values
- Correct problem records

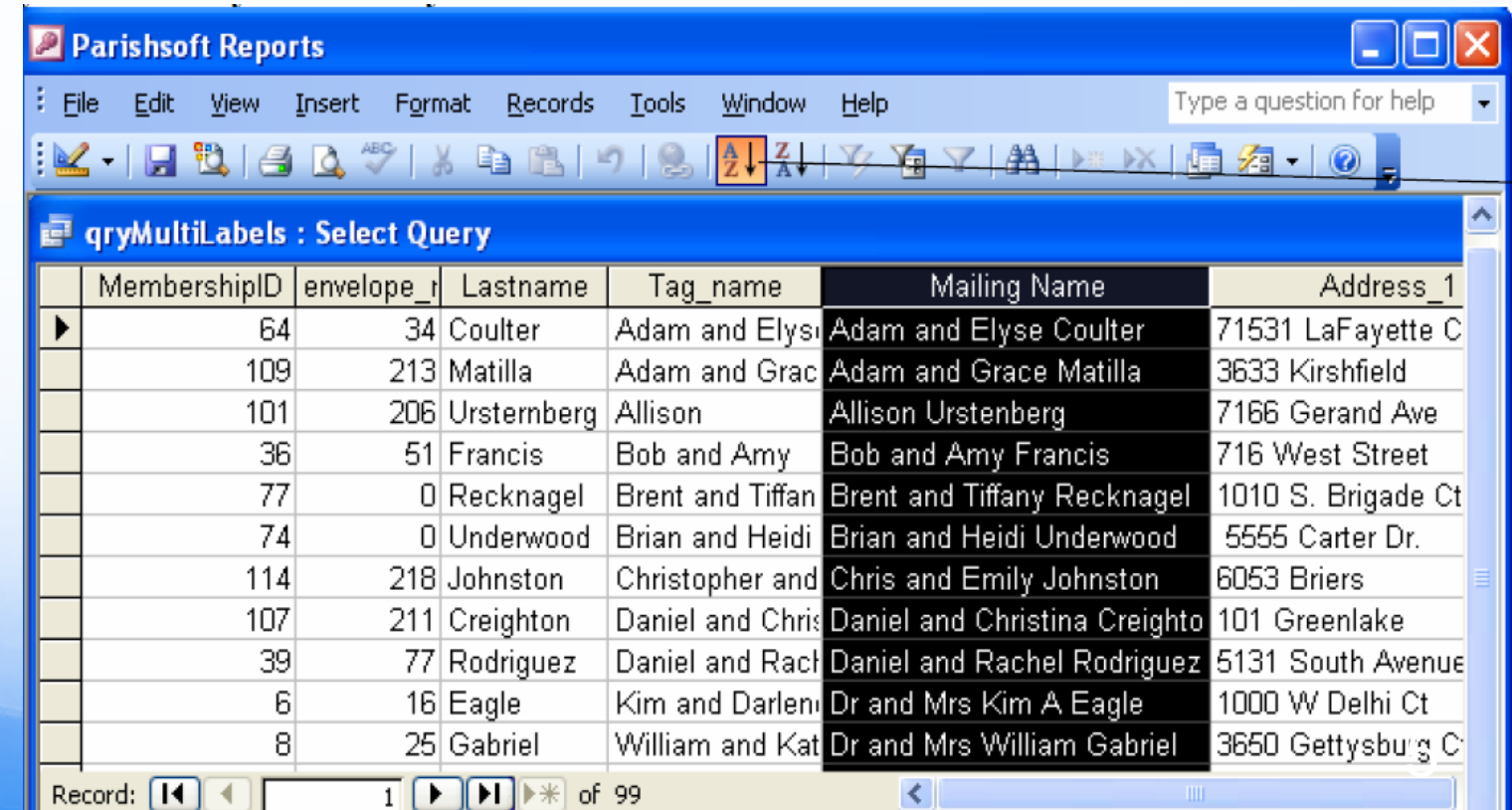

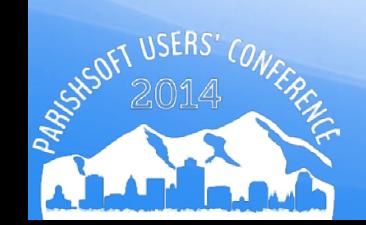

• Remove any Applied Filter

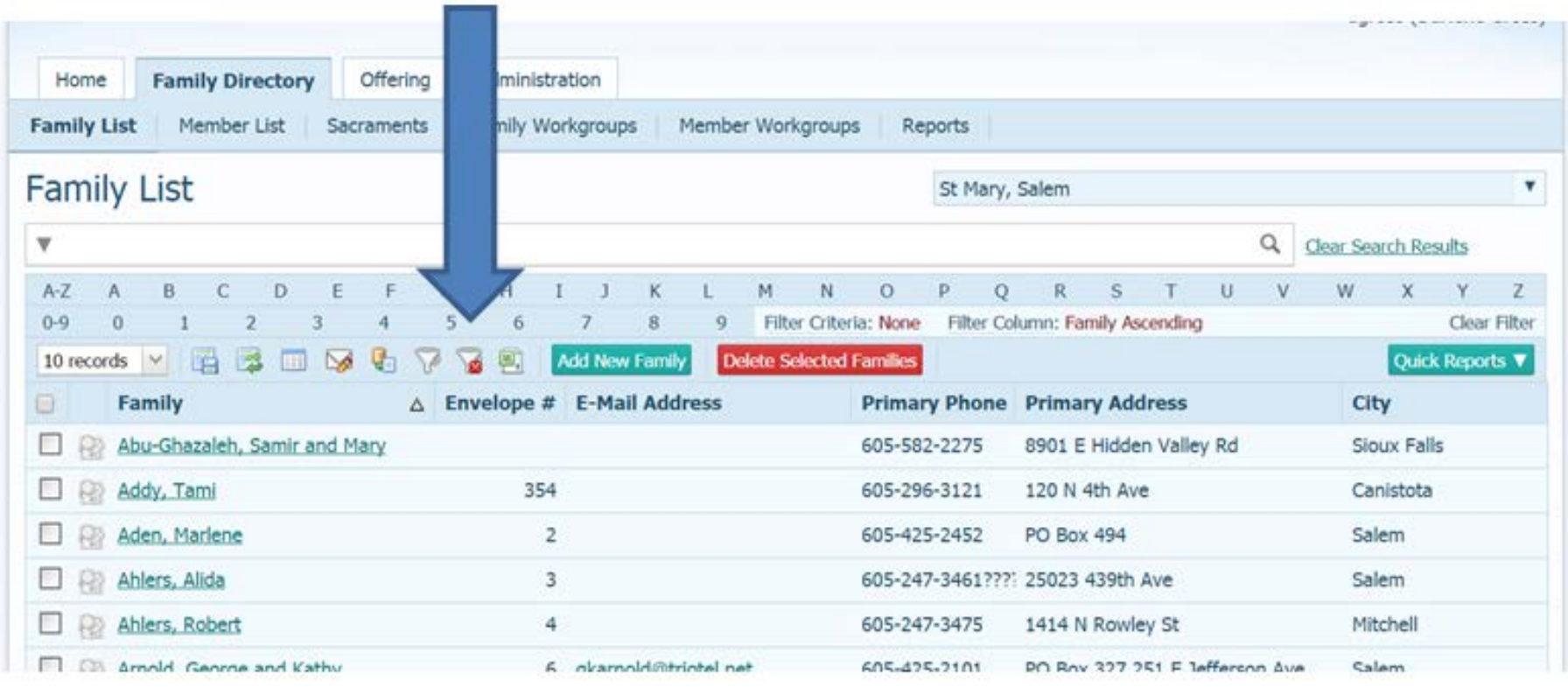

- Click on the Export to CSV icon
- Notice the file downloaded to the lower left corner of your screen

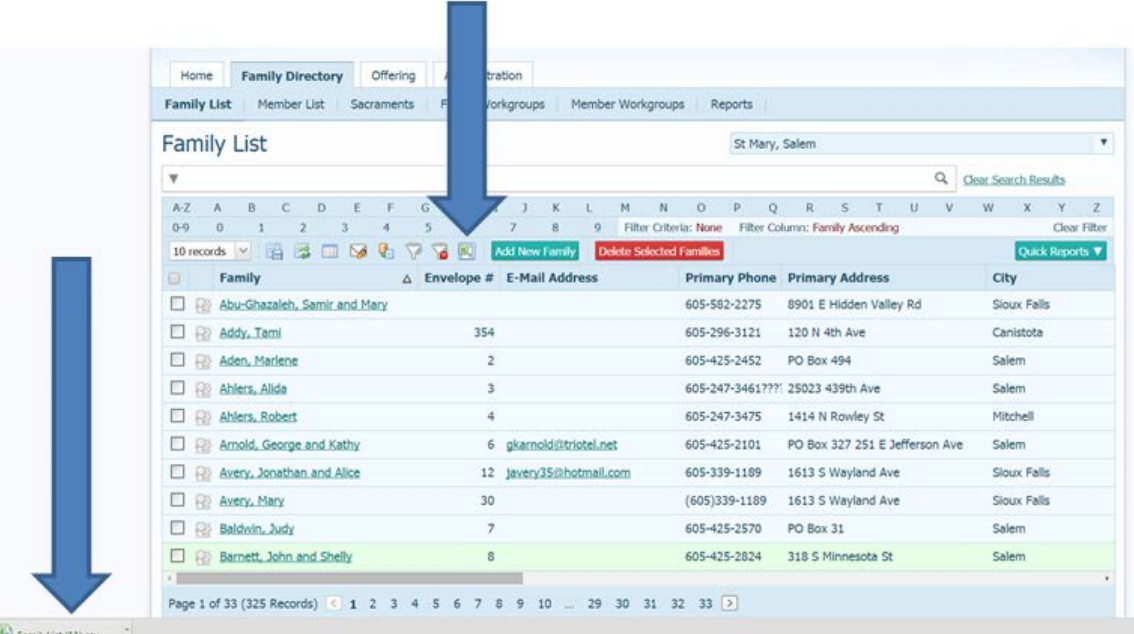

 Double click on the downloaded excel sheet to open in Excel.

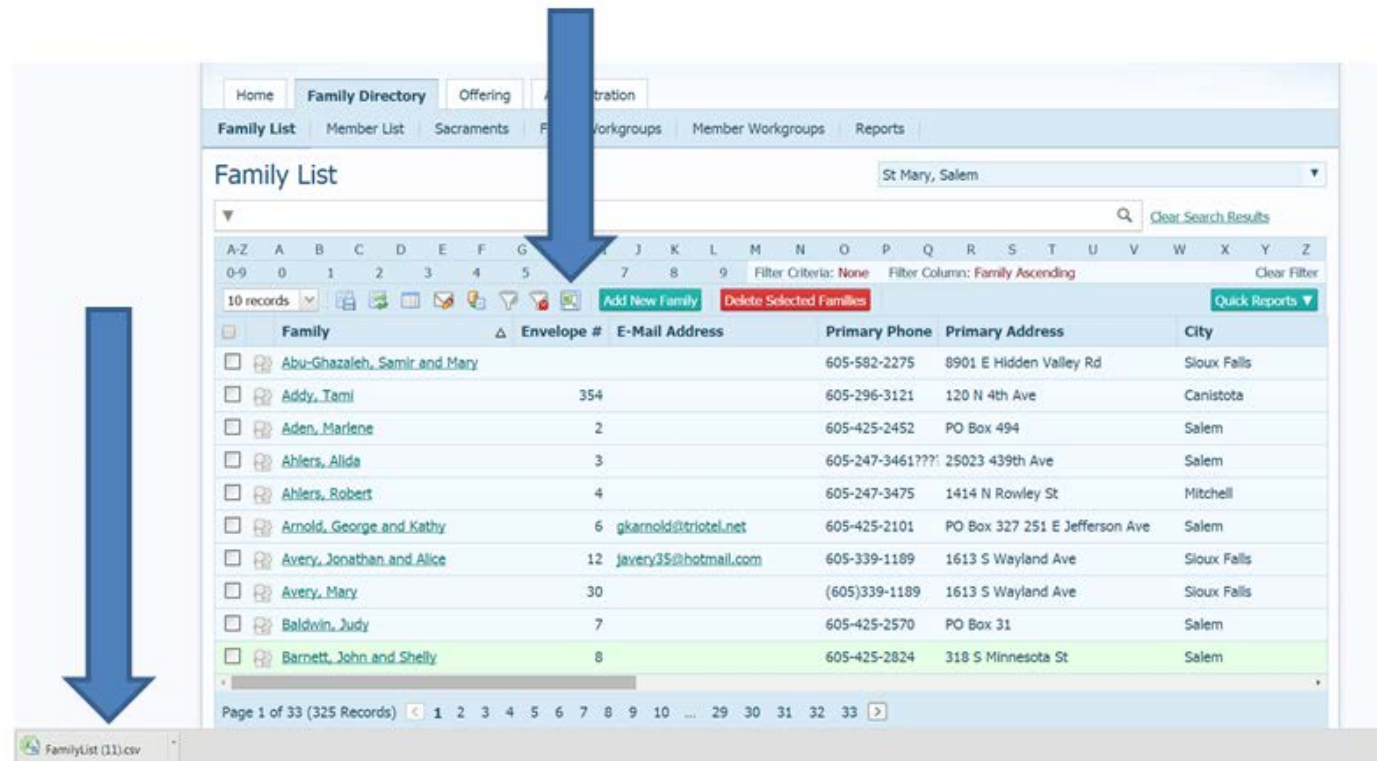

 In Excel, click on Sort and Filter; Filter. Each column in your spreadsheet will not have a drop down box after it.

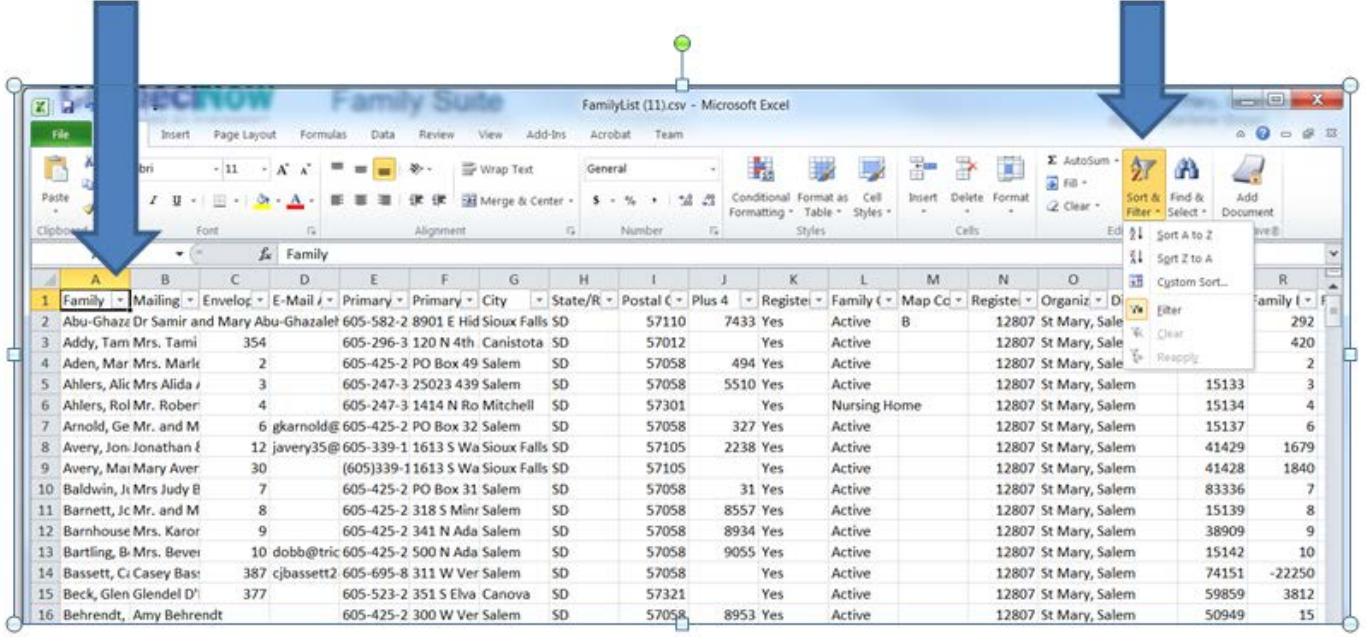

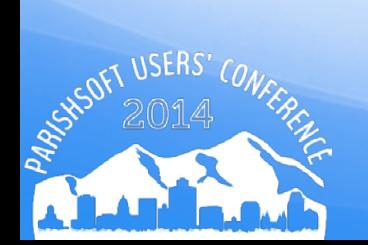

 Review and correct any blanks for Mailing Name, Primary Address, City, State/Region, Postal Code

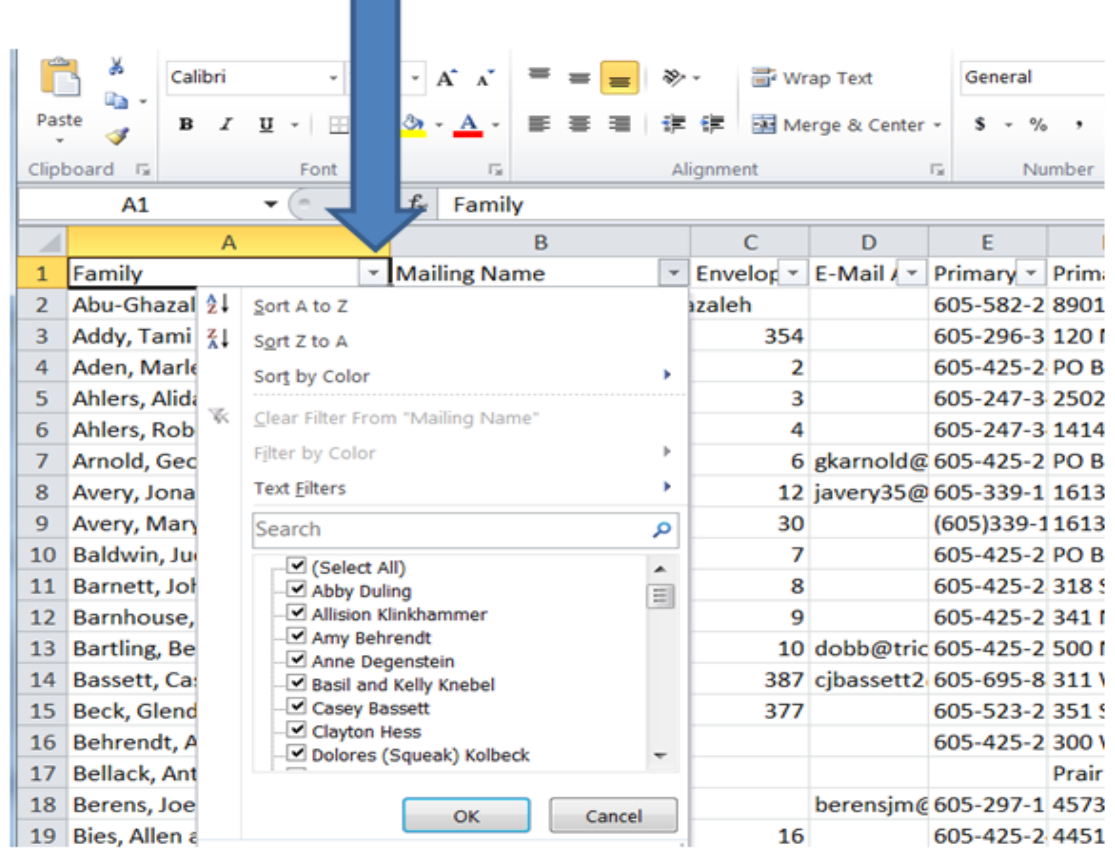

#### **Audit Funds**

 Only Funds that have *Tax Deduct* checked should be included in your Statement. Review these funds for spelling errors and accuracy in *Tax Deduct* field.

> **美 Funds**  $\mathsf{x}$ **Fund Details:** Select Bank Account for Online Banking **Account Number:** Diocesan Acct #: **Parish Bank Account:** 10-11-11 |None  $\blacktriangledown$ **Fund Description:**  $\nabla$  Tax Deduct  $\bar{\mathcal{F}}$  II Envelope Loose Add Bank Account Edit Bank Account Chart Of Account Funds Chart of Acct. # **Fund Description** Bank Acct. # | Tax Deduct. Diocesan Acct #  $COAI \wedge$ 10-11-07 9 Immaculate Conception Yes 99-100 New Years Dav  $10$ No. 10-11-09 Palm Sunday Yes  $11$ 10-11-10 Thanksgiving Yes  $12$ Envelope Loose Yes  $\overline{13}$ 10-11-11 10-11-14 Sacrificial Giving Yes 16 10-13-00 Yes  $17$ Christmas 10-13-01 Easter Yes 18  $-2 - 2 - 22$  $\cdots$  $\sim$  $\mathbf{r}$  $\rightarrow$  $\mathbf{R}^*$ ..∂ ∎ ж Refresh 昼 Views Add Update Delete Close

#### **Audit Funds**

- Only Funds that have *Tax Deduct* checked should be included in your Statement. Review these funds for spelling errors and accuracy in *Tax Deduct* field.
- Funds, Filter on Tax Deductible=Yes

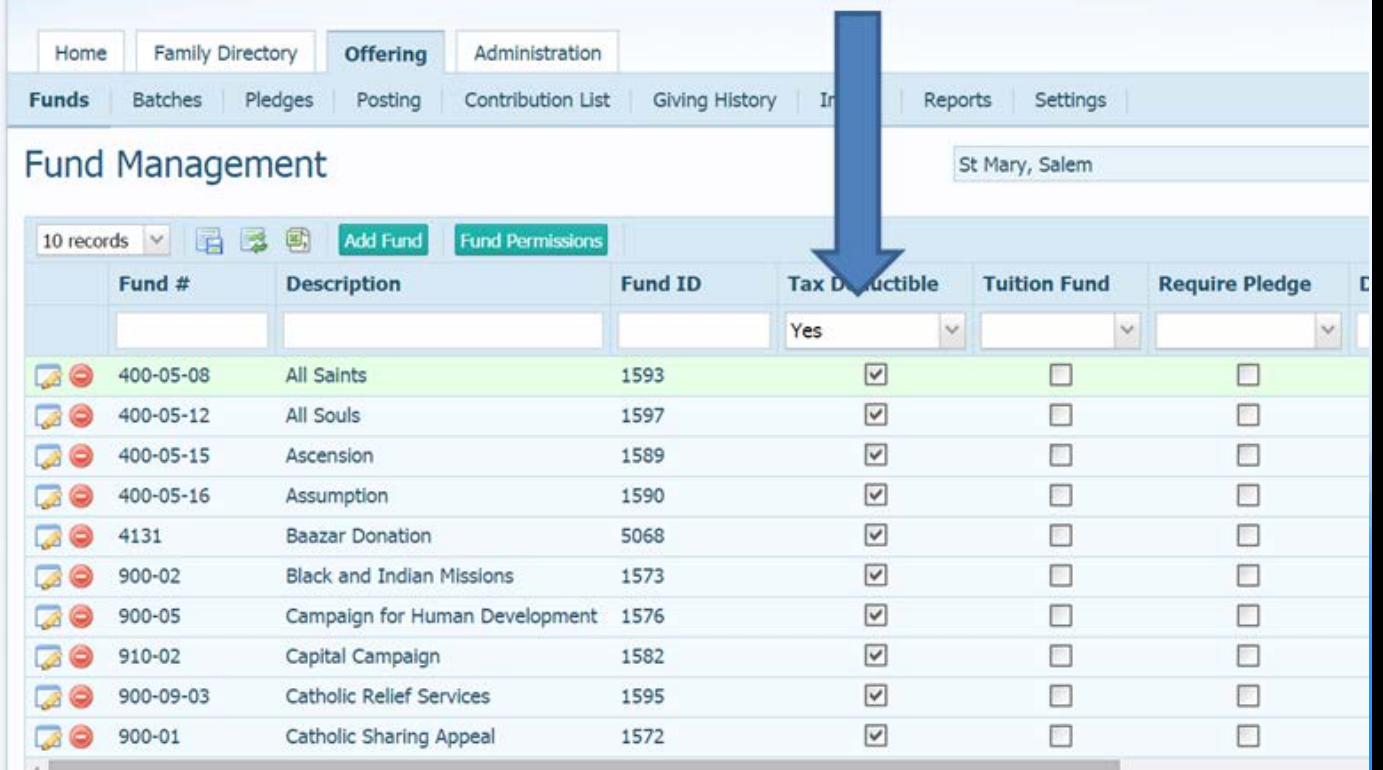

#### **Contribution Reports**

 Click on ParishSOFT Reports > Contribution Reports Menu > Periodic Contribution Reports. Click on the KEY button to run Periodic Contribution Reports.

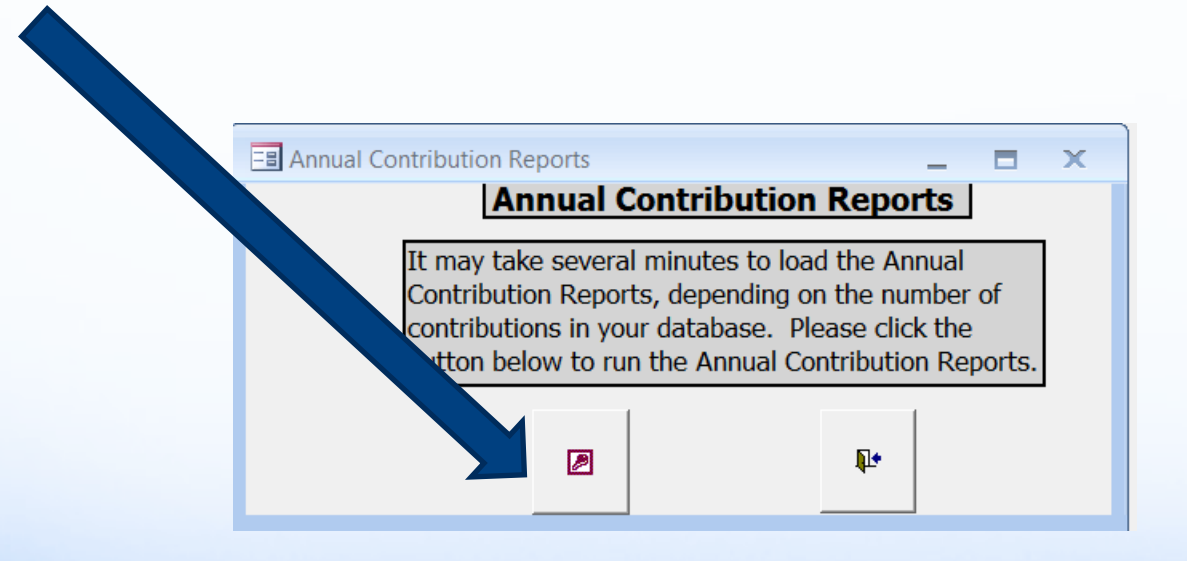

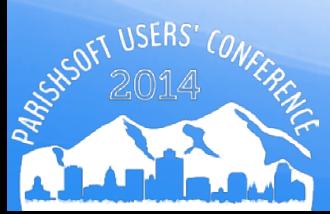

#### **Date Range**

- Select the Beginning and Ending dates. For annual contribution records, set the dates to 1/1/2014 – 12/31/2014
- The Date Range works **ONLY with the contributions. Pledge records** ignore the date range and use the life of the pledge.

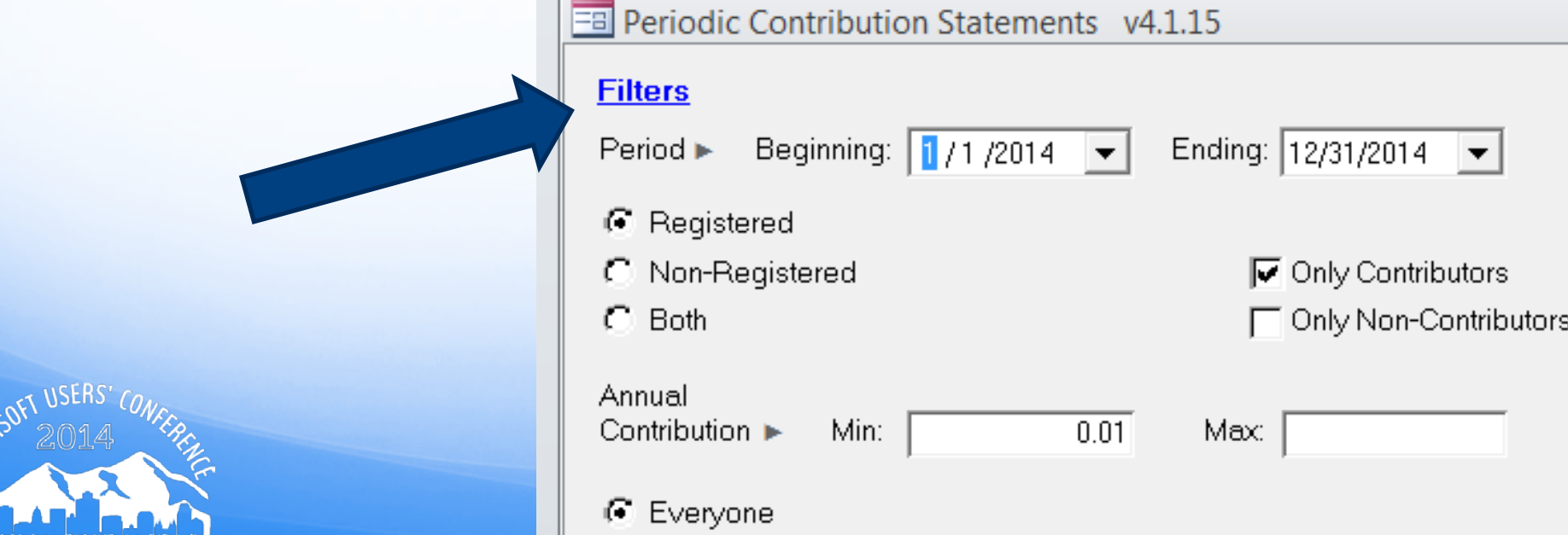

#### **Registration**

- Choose **Registered, Not Registered, or Both.**
- Choose **Everyone to pull contribution records for every family.**
- Choose **Only this Family and then select one family name.**

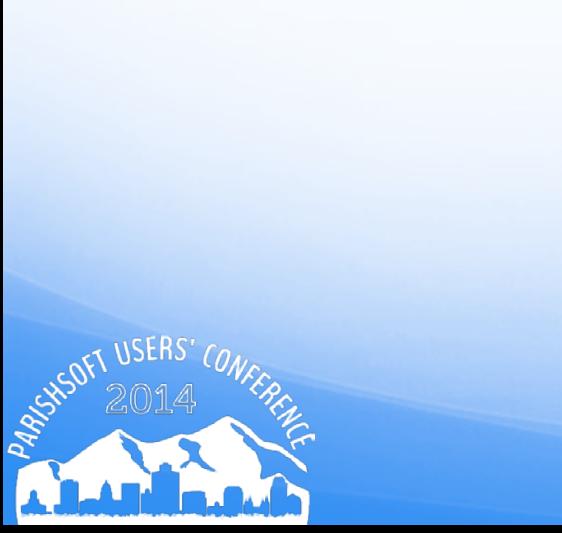

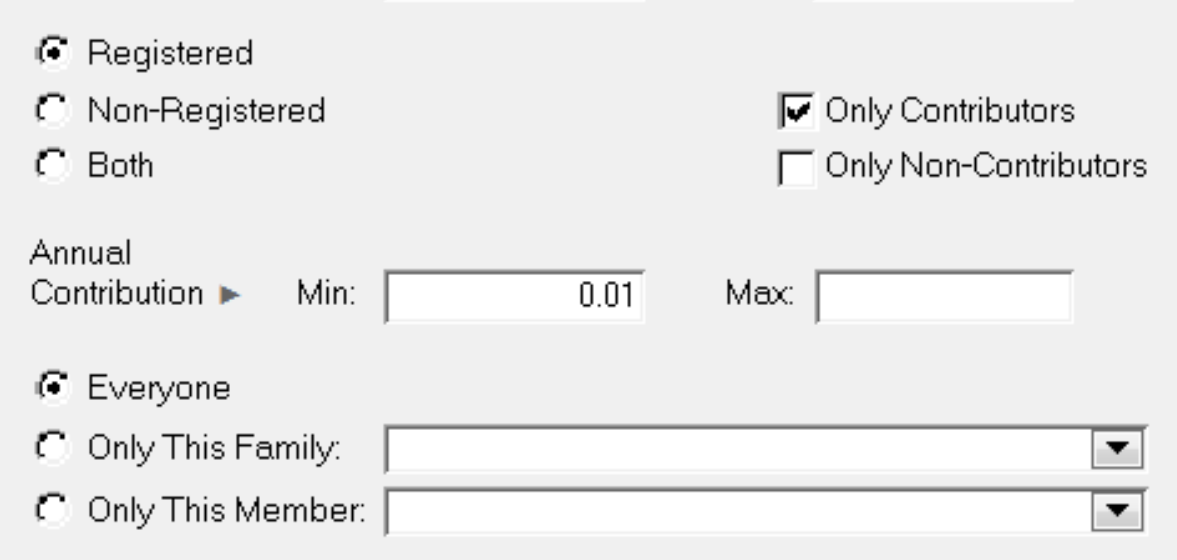

#### **Contribution Level**

- Choose **Only Contributors, Only Non-Contributors, or leave both boxes** unchecked to get records for both contributors and non-contributors.
- Check the box for **Contributors Only to automatically populate the Annual Contribution Min[imum] with \$.01. No Max[imum] amount value** defaults.
- Check the box for **Only Non-Contributors to automatically**  populate the **Annual Contribution Min and Max fields** with \$0.00.
	- Enter specific **Min and Max** amounts if you wish to send different letters to those families who give at different monetary ranges.

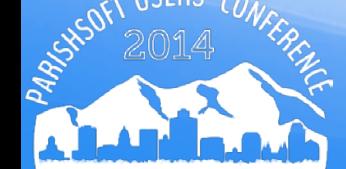

#### **Select Funds**

- Click button Show after Default=tax-deductible funds!
- This is not necessary to click the Show button as by Default, Tax Deductible funds are already selected.

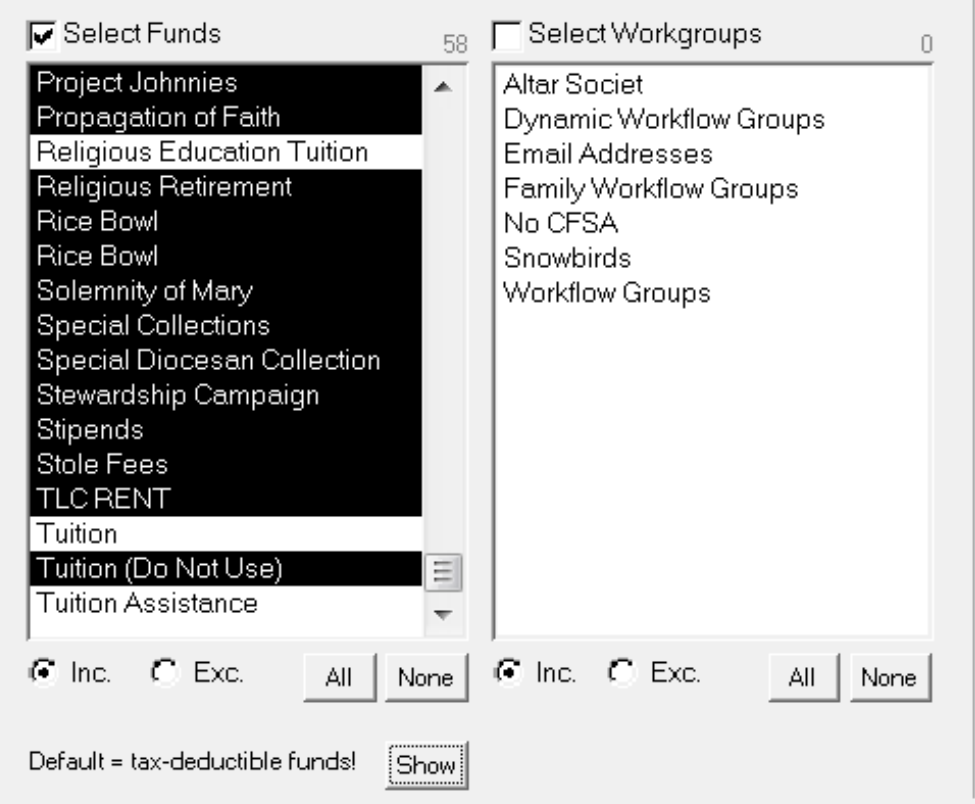

#### **Select Workgroups**

- You can choose one or more Family Workgroups for your report—just click to select!
- This feature is ideal for parishes with very specific contribution reporting needs.
- For example, report on families with children enrolled in school to verify a specific tithing amount and determine appropriate discounts on school tuition.

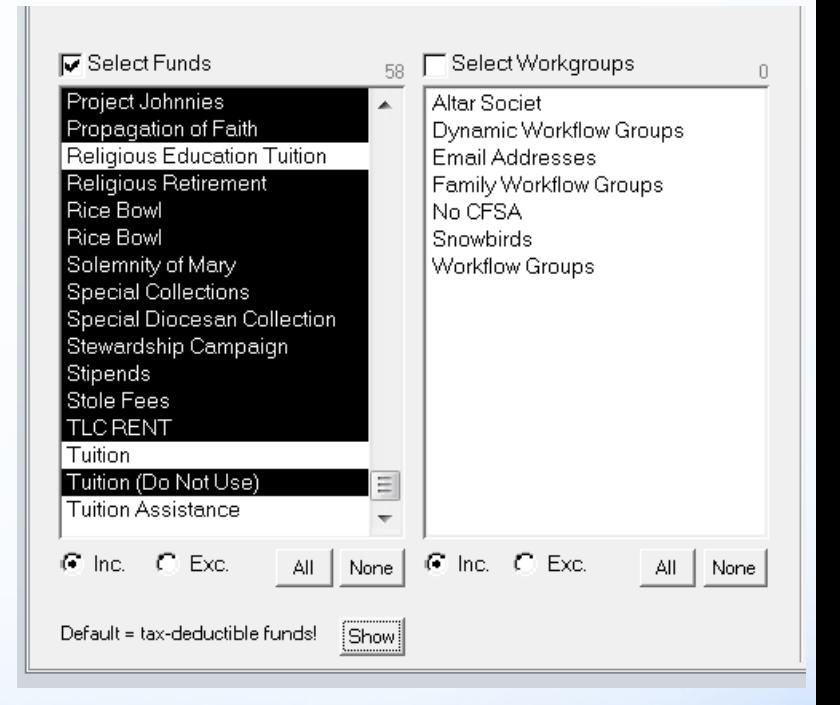

## **Print Options**

- Select Body of Statement
	- Enter text for statement, please make it short and sweet.
	- Select a sort order, be sure this matches any labels you would generate
	- Un-check Honor 'Do Not Send Mail' Requests
	- Check Include IRS Disclaimer in footer

#### **Print Options** Sort By: Last First ▼. Select Body of Statement Detail Stmnt Columns: [7] 2  $G3$ Print in batches of: IAII. Rpt Header Colors: Next - Click -Hrev

- Show Pledge Info
- Honor 'Do Not Send Mail' Requests
- $\nabla$  Include IRS Disclaimer in footer

#### **Show Pledge Info**

- Pledge records will print for the **Selected Funds.**
- • Pledge records that display on your statements are for the **LIFE OF THE PLEDGE**
- If you have created any **\$0 dollar pledges** for your selected funds, these pledge records **WILL** appear on your statements

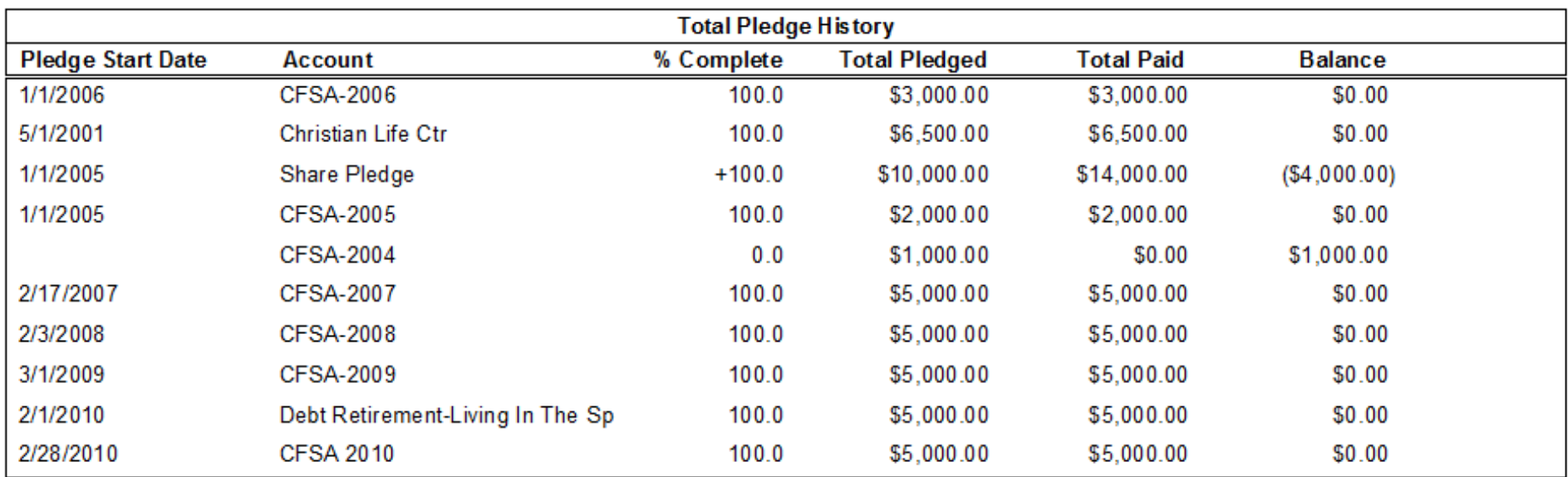

## **Output**

- Recalculate Button
	- A yellow caution bar appears if changes were made in your selection
	- Click on Recalculate
	- Click on Detail Family **Stmnt**
	- Detail Family Stmnt is the REQUIRED statement format for the IRS
	- Print Statements

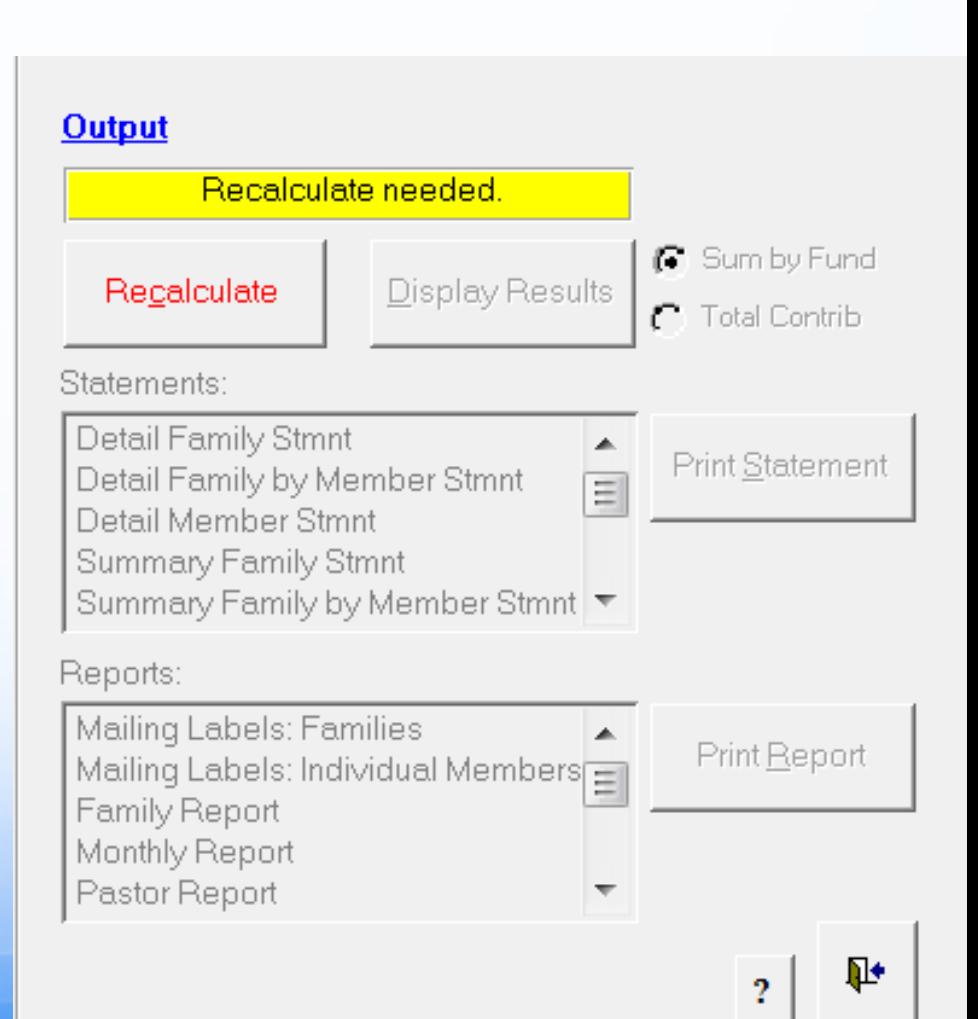

#### **Contribution Statement**

#### **St Mary Parish**

340 N Idaho Ave Salem, SD 57058 September 8, 2014

#### **Contributions Detail Family Statement**

Reporting Period: 1/1/2014 to 12/31/2014

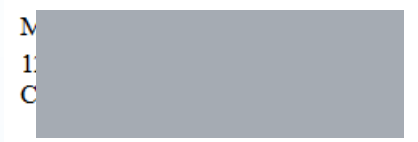

Dear Tami,

Thanks for Tution

Envelope Number: 354 Membership Date: 1/31/2008

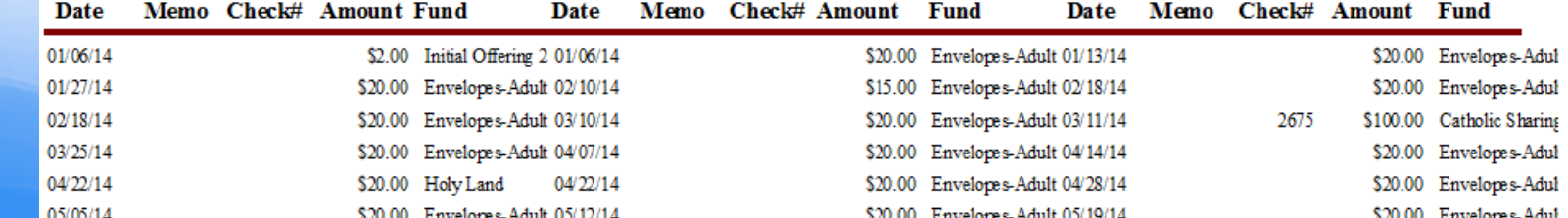

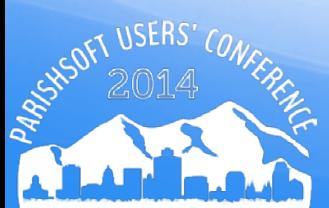

#### Offering, Reports, Contributions, Contribution **Statements**

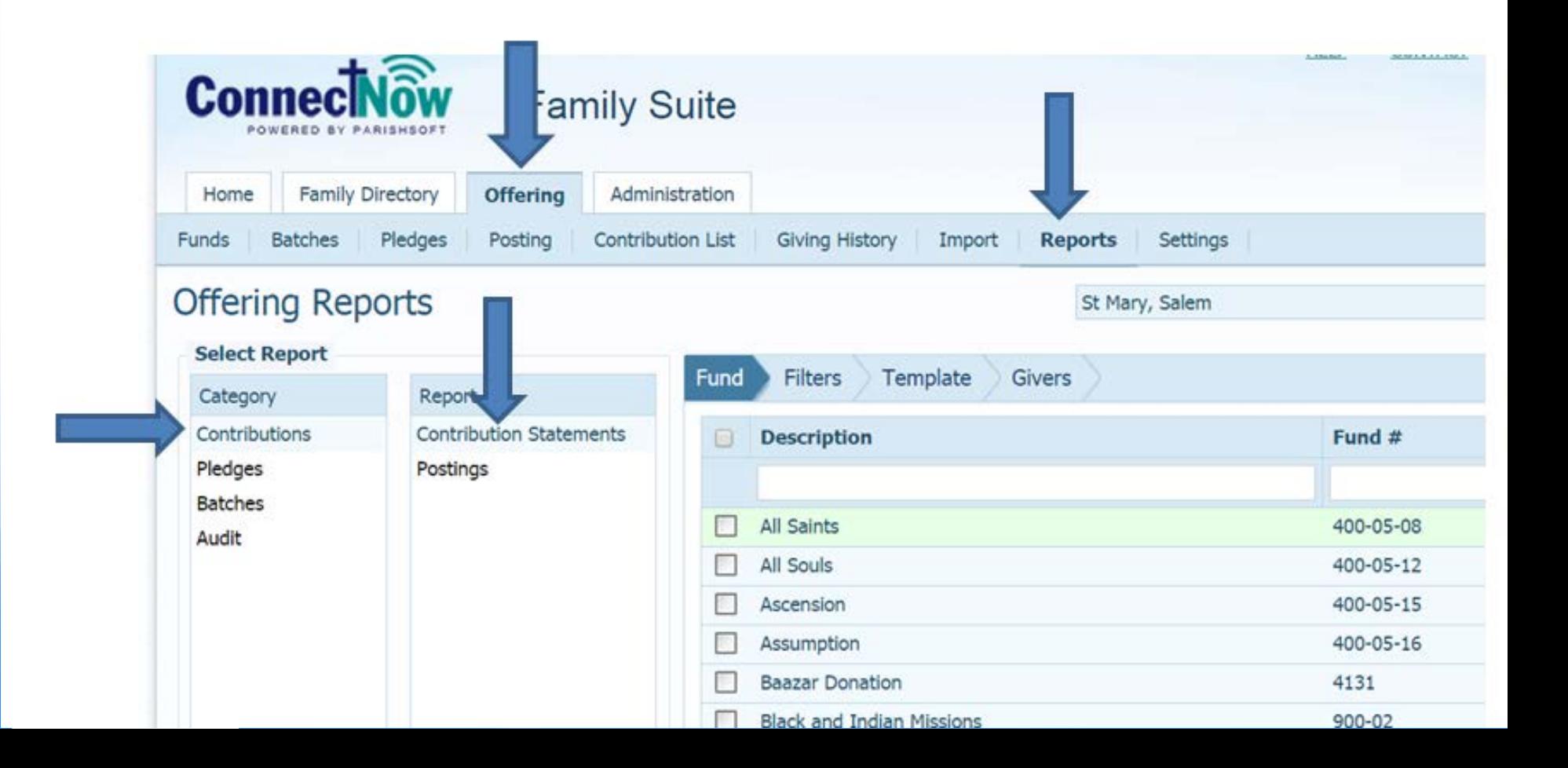

- Wizard steps, first is Funds
- Note \* all funds listed are tax-deductible

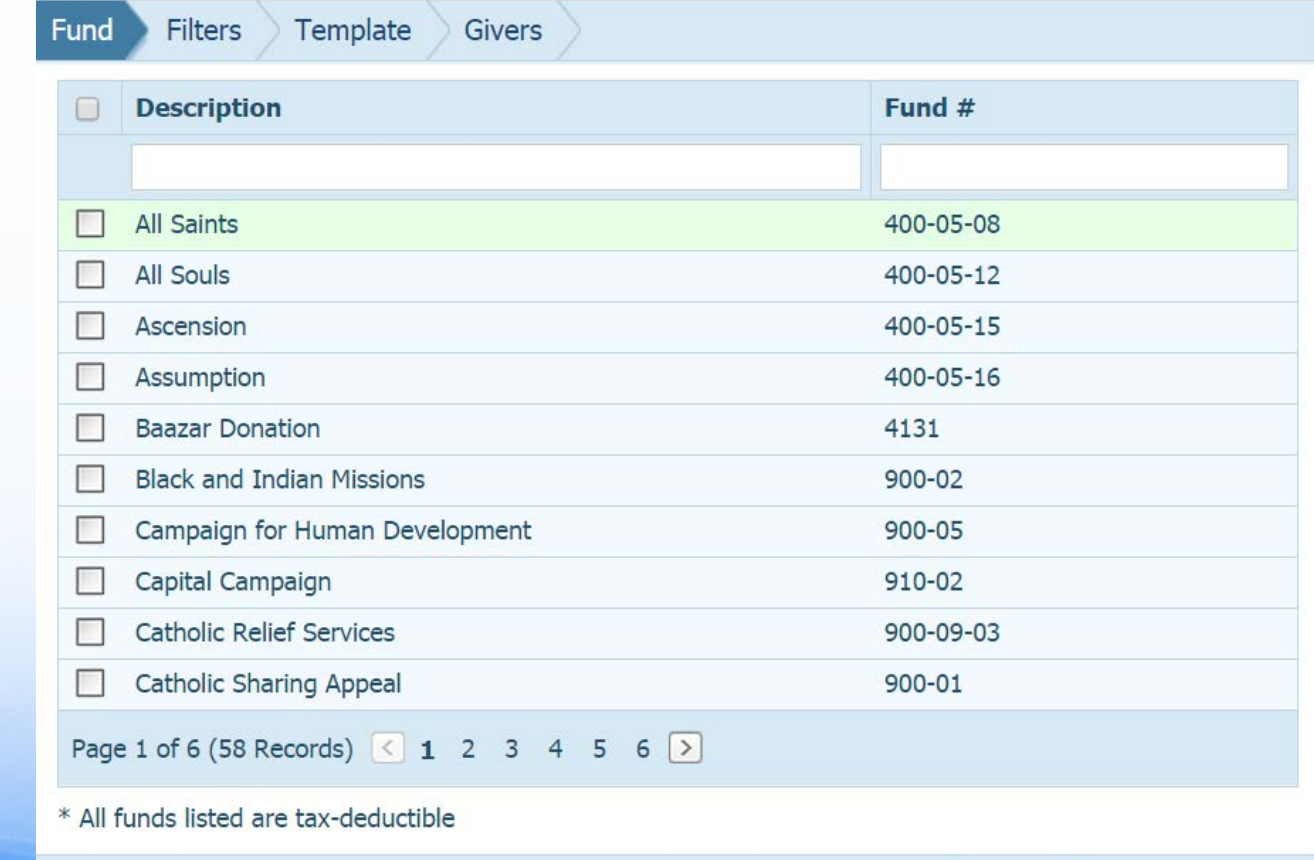

**View Statements** 

**Next** 

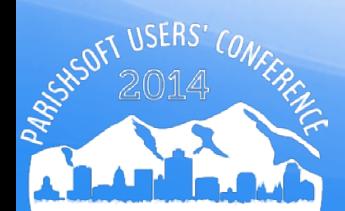

- Check box next to Description to select ALL funds on this page
- Click on Select All 58 Records

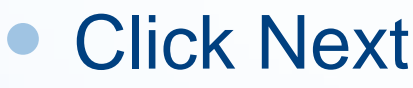

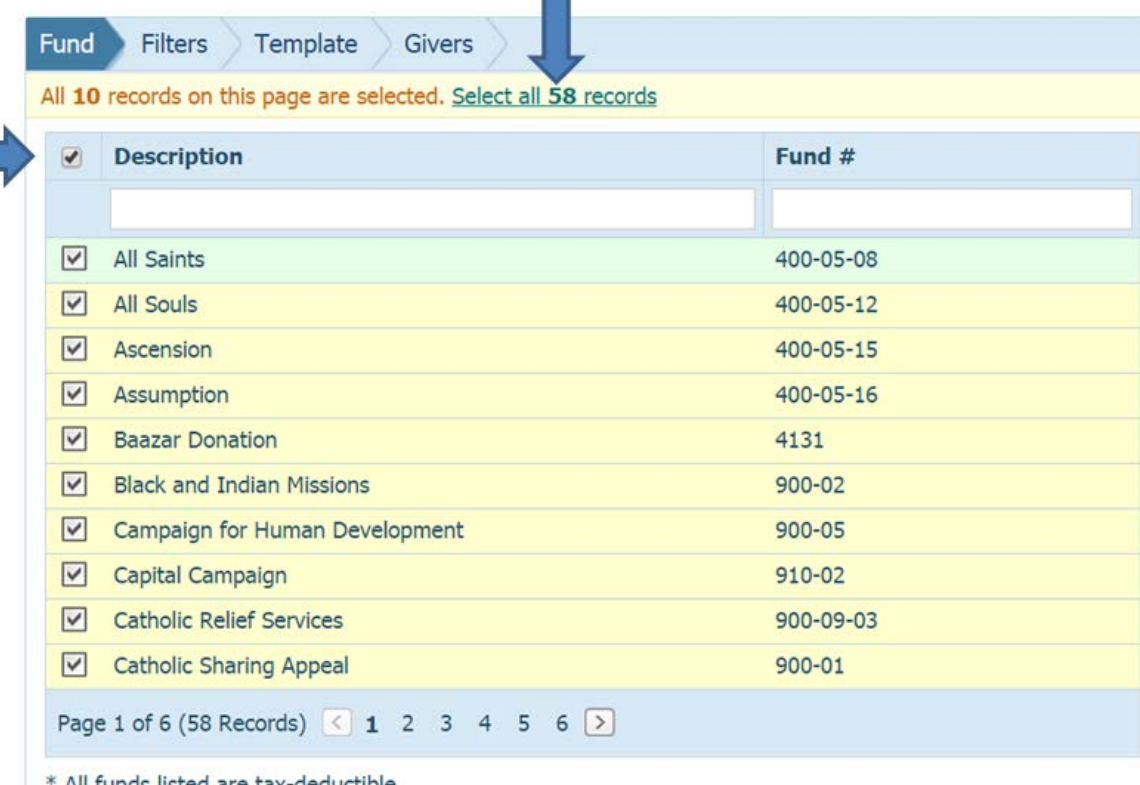

#### **Filters**

- Enter a beginning and ending date for this reporting year
- Enter .01 in the Minimum and 1000000 in Maximum columns.
- Family Filters (Both, All Groups, All Groups)

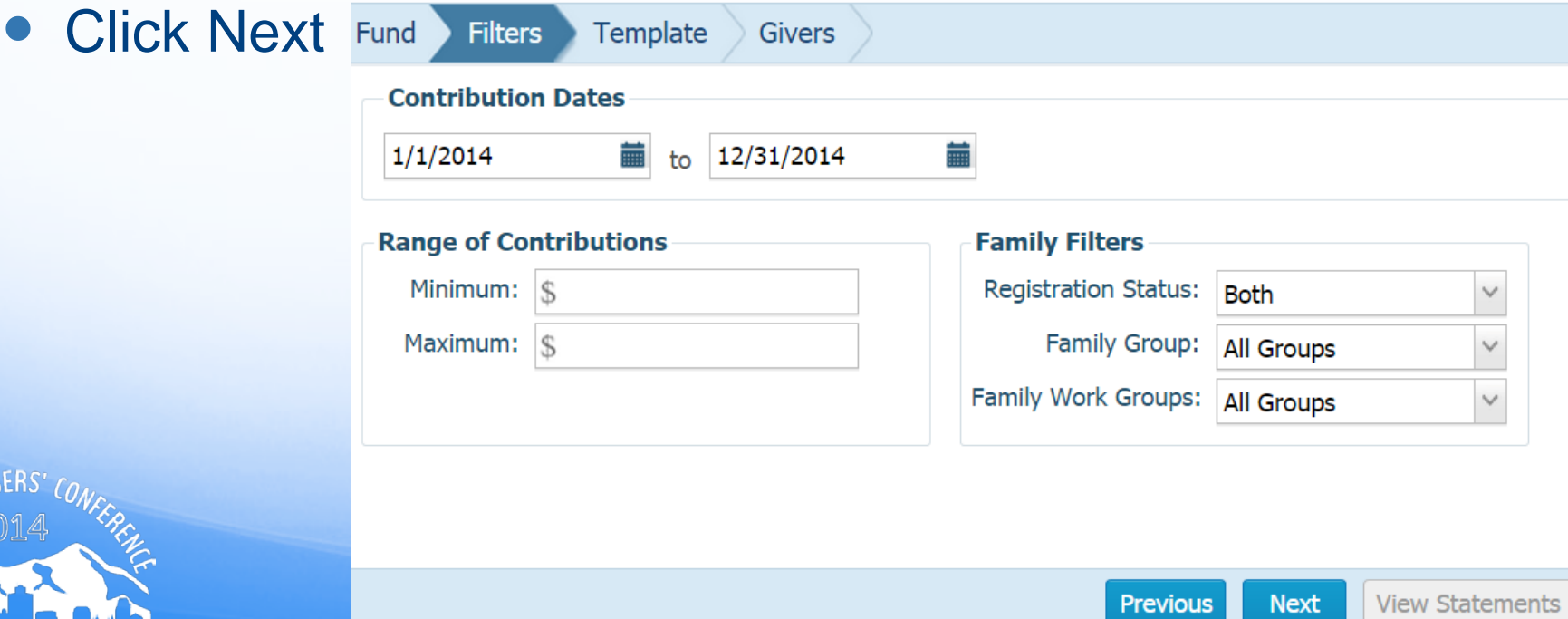

#### • Template

- Create a short letter to include in the body of statement for you Contribution Statements
- From drop down, click on (New Template)

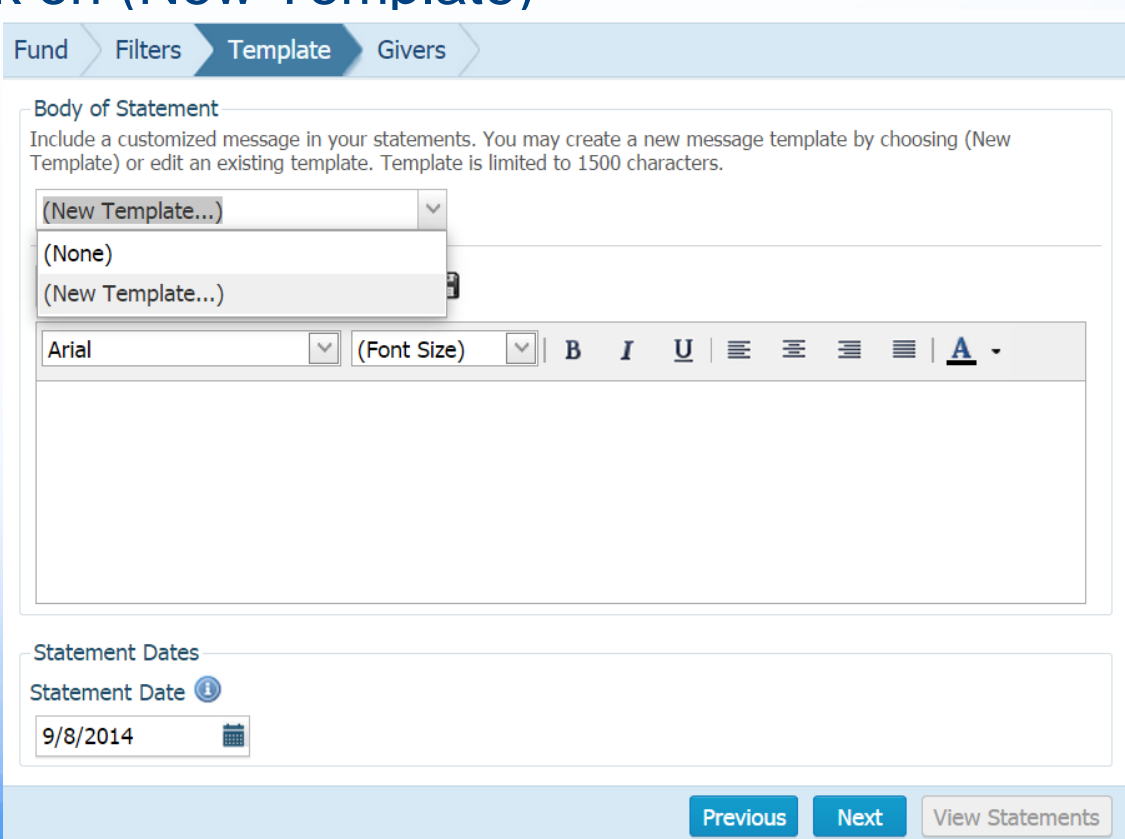

#### • Template

- Give the Template a name.
- Enter your statement.
- Click on the Save icon.
- Click Next.

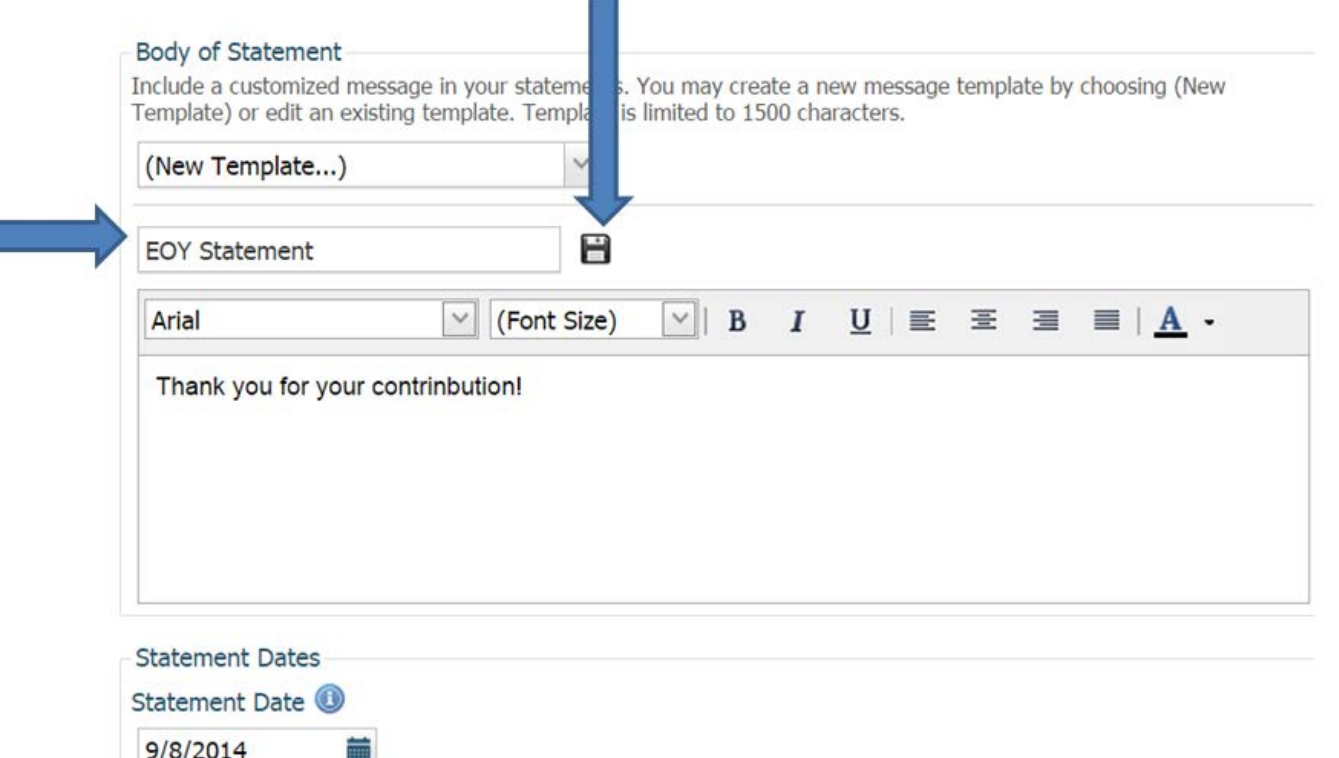

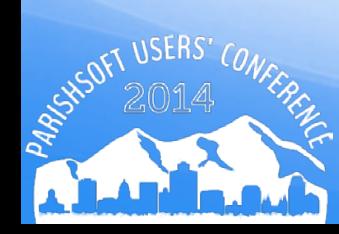

#### Givers

- All persons with giving for date range and funds will appear in the list.
- Filter on the name if you wish to print just one letter.
- Click on View Statements.

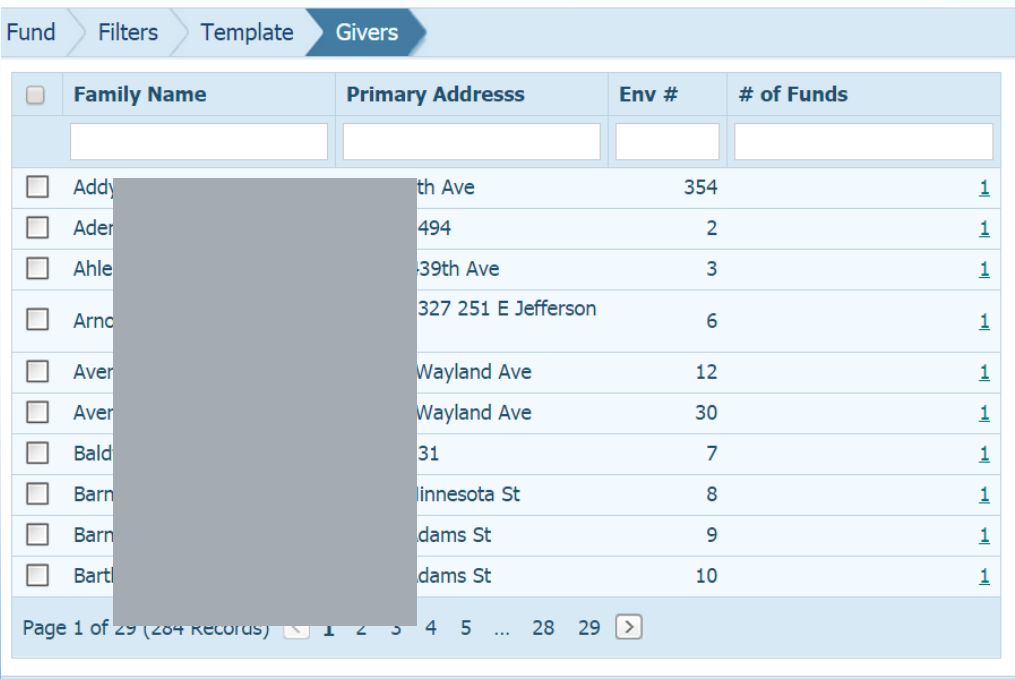

#### **Statements**

- Be sure you do not have a pop-up blocker for this site
- PDF forms will appear
- Formatted to fit in a Window envelope.

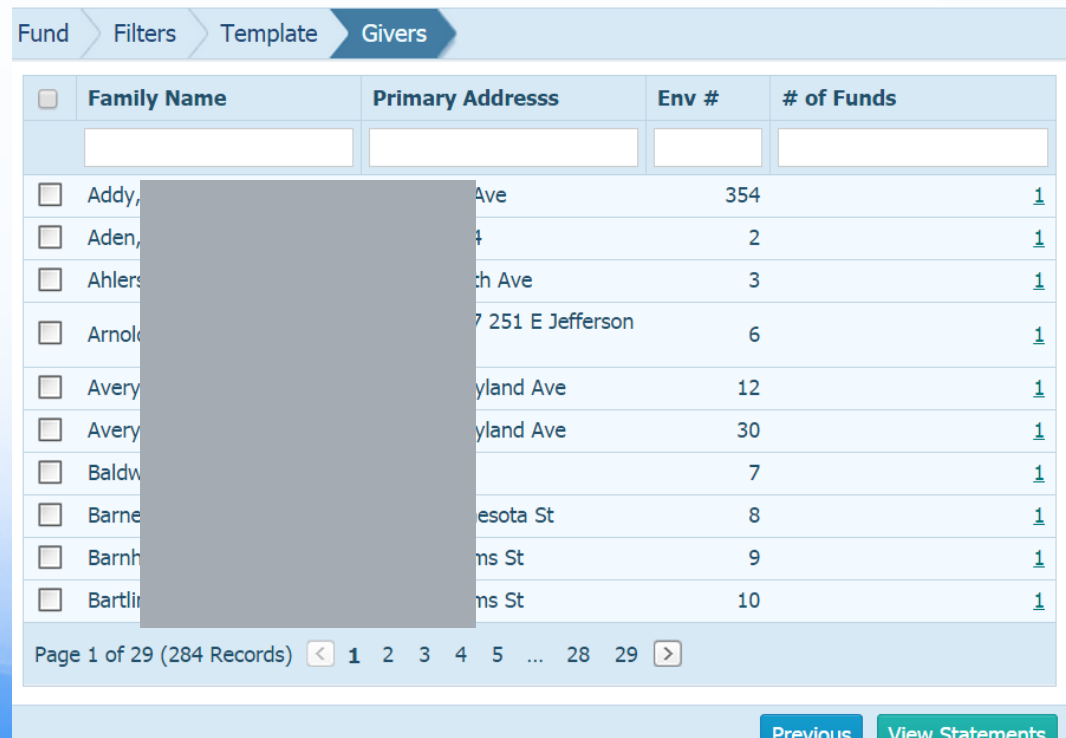

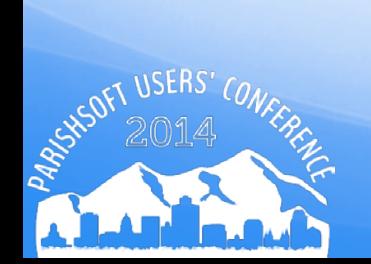

#### **Statements**

- PDF preview with paging and printing features are available
- Print with NO special formatting
- You can save to RTF and edit individual statements

 $990$ Page  $|1$ 383 PDF of

**St Mary PO Box 308** Salem, SD 57058

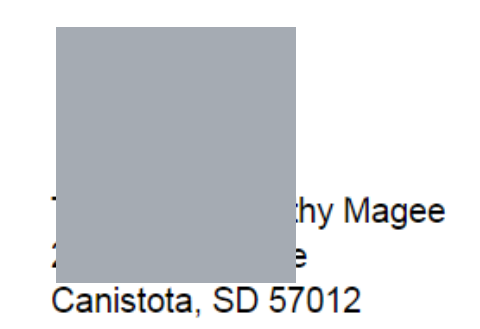

Dear Thomas and Kathy Magee: Thank you for your contrinbution!

# Questions?

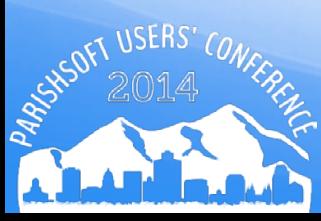